## Quick Tips for ViewStation EX, ViewStation FX, and VS4000

#### **Using the Remote Control**

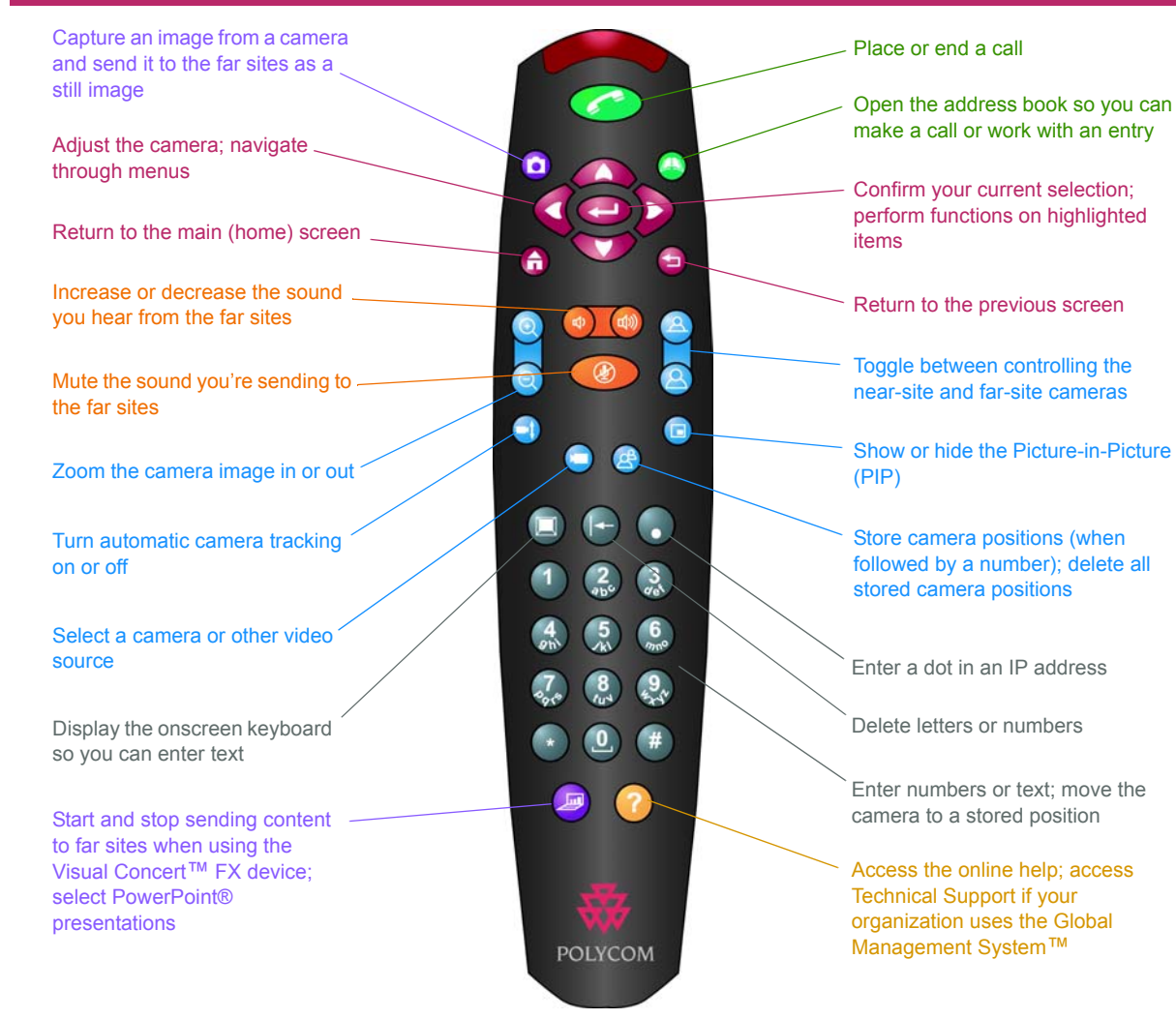

# **WE POLYCOM®**

#### **Answering a Video Call**

>> Press **Call-Hang Up**.

#### **Ending a Video Call**

- 1. Press **Call-Hang Up**.
- 2. Select **Disconnect Video Call**.

#### **Placing a Video Call**

#### **Entering a Name or Number**

- 1. Select **Video Call** from the main screen.
- 2. Enter the ISDN number, system name, or IP address.

To enter text, press **Neyboard** to access the onscreen keyboard.

- 3. Enter a second ISDN number, if necessary.
- 4. Select the call type.
- 5. Select the call speed.
- 6. Press **Call-Hang Up**.

#### **Using the Address Book**

- 1. Press **AD** Directory.
- 2. Use the arrow buttons to scroll to the name of the site you want to call.
- 3. Press **Call-Hang Up**.

#### **Using the Speed Dial List**

- 1. Select **Address Book** from the main screen.
- 2. Press the speed dial number of the site you want to call.

## Quick Tips for ViewStation EX, ViewStation FX, and VS4000

## **Placing a Multipoint Call**

- 1. Select **Video Call** from the main screen.
- 2. Select **Multipoint** from the Video Phone screen.
- 3. Enter the names of the sites you want to call by using the Address Book or by manually entering the phone number of the site.
- 4. Press **Call-Hang Up**.

If you are already in a video call and would like to add more sites to that call, press **Call-Hang Up** and select **Add a Video Call**.

## **Adding a Phone Call to a Video Call**

- 1. Press **Call-Hang Up** after your video call is connected.
- 2. Select **Add Telephone**.
- 3. Enter the telephone number of the audio participant that you want to add to your video call.
- 4. Press **Call-Hang Up**.
- 5. Once the call connects, press **Near** or **Far.**

## **During Your Videoconference**

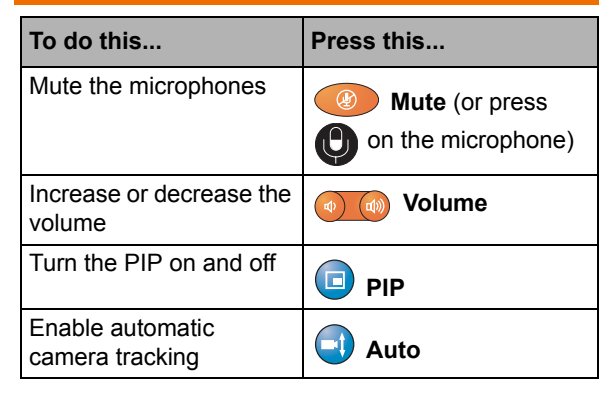

#### **Selecting and Adjusting a Camera or Other Video Source**  $\bigcirc$

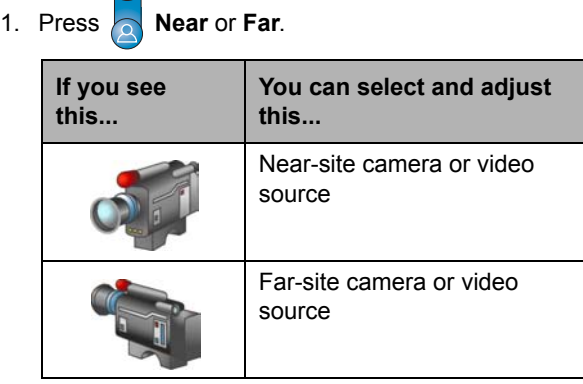

2. Press the number button that corresponds to the video source you want to select.

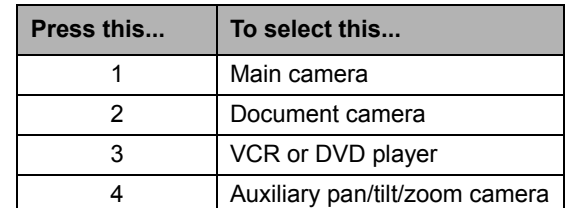

#### 3. To adjust the main or auxiliary camera:

- Press the arrow buttons to move the camera up, down, to the left, or to the right.
	- Press  $\sim$  **Zoom** to zoom the camera in or out.

# POLYCOM®

### **Setting and Using Camera Presets**

**To store a preset:**

- 1. Press **Near** or **Far**. 2. Move the camera as needed using **Zoom** and the arrow buttons. 3. Press<sup><sup>3</sup> Preset.</sup>
- 
- 4. Press a number from 0 to 9.

#### **To move the camera to a preset position:**

>> Make sure the camera is pointing towards you and press a number from 0 to 9.

#### **Presenting Content**

To show any content (such as a slideshow or document) stored on your laptop:

- 1. Connect the laptop to the optional Visual Concert FX device.
- 2. Make sure the laptop video is configured to a supported resolution and refresh rate.
- 3. Press  $\left( \bigcirc \right)$  on the Visual Concert or press  $\mathbb{F}$ **Graphics** on the remote control.

## **Getting Help**

If you need help using the ViewStation® system, go to www.polycom.com/videodocumentation to access other documents (such as the *ViewStation Getting Started Guide*), or contact your system administrator.

Copyright © 2003 Polycom, Inc. Polycom, the Polycom logo, and ViewStation are registered trademarks and Global Management System and Visual Concert are trademarks of Polycom, Inc. PowerPoint is a registered trademark of Microsoft Corp. 3725-21631-001/B

Free Manuals Download Website [http://myh66.com](http://myh66.com/) [http://usermanuals.us](http://usermanuals.us/) [http://www.somanuals.com](http://www.somanuals.com/) [http://www.4manuals.cc](http://www.4manuals.cc/) [http://www.manual-lib.com](http://www.manual-lib.com/) [http://www.404manual.com](http://www.404manual.com/) [http://www.luxmanual.com](http://www.luxmanual.com/) [http://aubethermostatmanual.com](http://aubethermostatmanual.com/) Golf course search by state [http://golfingnear.com](http://www.golfingnear.com/)

Email search by domain

[http://emailbydomain.com](http://emailbydomain.com/) Auto manuals search

[http://auto.somanuals.com](http://auto.somanuals.com/) TV manuals search

[http://tv.somanuals.com](http://tv.somanuals.com/)